# RESEARCH SECURITY TRAINING THROUGH **CITI**

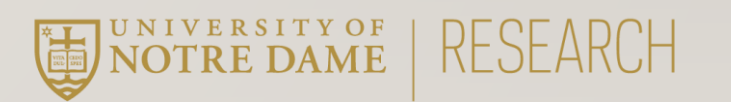

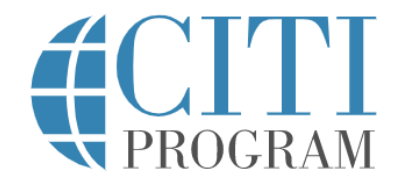

#### **LOG IN LOG IN THROUGH MY ORGANIZATION REGISTER**

Organizations listed here use "Single Sign On" (SSO) for CITI Program access.

SSO requires a username and password issued by the organization.

If your organization is not listed here, it does not use Single Sign On. Click on the "Log In" tab (if you already have a CITI Program account) or the "Register" tab (if you are new to CITI Program and creating an account for the first time).

To find your organization, enter its name in the box below, then pick from the list of choices provided.

See our full list of SSO-enabled organizations

Go to CITI: https://www.citiprogram.org/?pageID=668

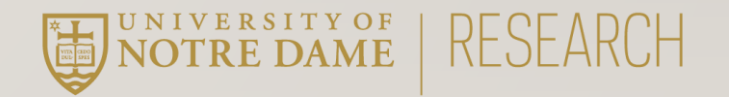

English  $\blacktriangleright$ 

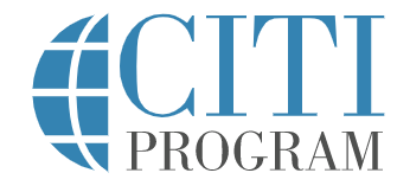

#### **LOG IN LOG IN THROUGH MY ORGANIZATION REGISTER**

Organizations listed here use "Single Sign On" (SSO) for CITI Program access.

SSO requires a username and password issued by the organization.

If your organization is not listed here, it does not use Single Sign On. Click on the "Log In" tab (if you already have a CITI Program account) or the "Register" tab (if you are new to CITI Program and creating an account for the first time).

To find your organization, enter its name in the box below, then pick from the list of choices provided.

University of Notre Dame

**Continue To SSO Login / Instructions** 

Enter the "University of Notre Dame"

When the blue button appears, click to sign into CITI with Okta.

### UNIVERSITY OF NOTRE DAME RESEAI

English  $\blacktriangleright$ 

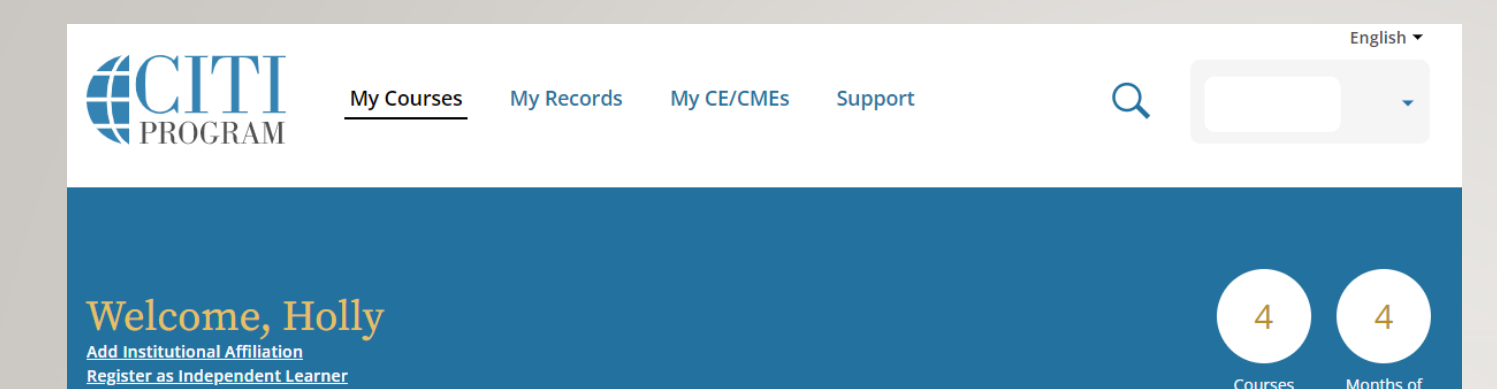

If this is your first time logging into CITI, you'll have to set up your account. When you reach the CITI Course Enrollment Questions, skip to page six.

#### **Institutional Courses**

Institutional Courses are available to learners who have an affiliation with one or more subscribing institutions. If an institution with which you are affiliated is not listed, you may want to add an affiliation. If you are no longer associated with a listed institution, you may want to remove an affiliation.

**University of Notre Dame** 

Would you like to affiliate with another Institution?

Would you like to remove an existing affiliation?

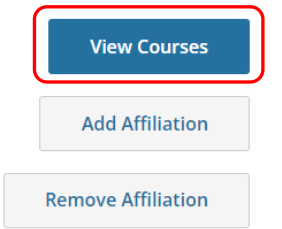

Completed

Membership

If you've logged into CITI before, you'll see this home screen.

Click on the blue "View Courses" button.

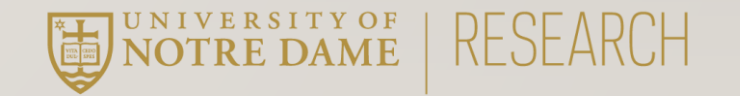

**Learner Tools for University of Notre Dame** 

- Add a Course
- Remove a Course
- . View Previously Completed Coursework
- Update Institution Profile
- View Instructions Page
- Remove Affiliation

Scroll down to the bottom of the page till you see the "Learner Tools for University of Notre Dame" section.

Click on "Add a Course"

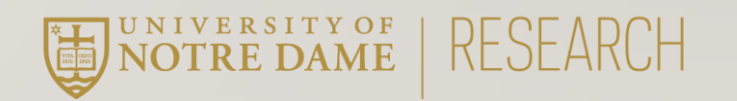

## Question 12

## **Research Security**

Please select a Research Security from the options below:

**Research Security Training** 

Research Security Advanced Refresher

Scroll down to question twelve and select "Research Security Training"

Then scroll down to the bottom of the page and click on the blue "Submit" button.

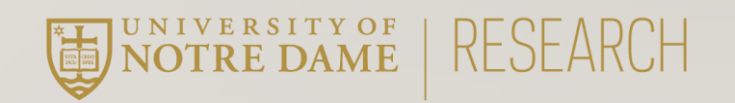

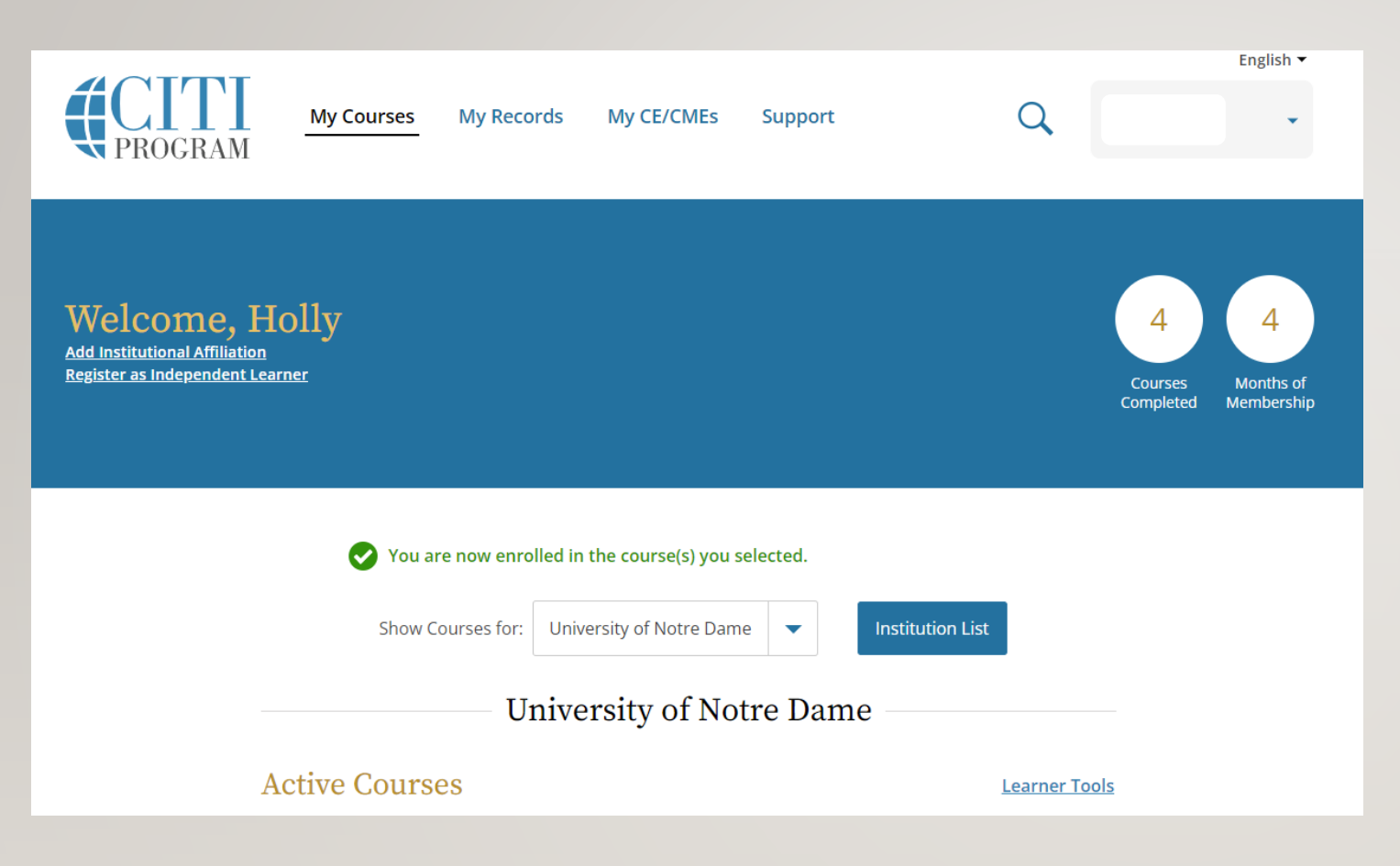

You'll be taken back to the homepage and should now see the Research Security Training course under your Active Courses.

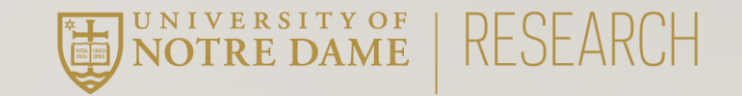